## **Aktivitäten und Materialien**

In Ihrem Moodle-Kurs können Sie verschiedene Materialien und Aktivitäten anlegen. Um Teilnehmer\*innen Inhalte zur Verfügung zustellen, nutzen Sie Materialien. Das sind beispielsweise Texte, Bilder oder Videos. Aktivitäten sind oft komplexer und erfordern eine Aktion/Teilnahme der Kursteilnehmenden (Forum, Aufgabe, Test, …).

## **Materialien oder Aktivitäten in einem Kurs anlegen**

- 1. Navigieren Sie zunächst in den gewünschten Kurs, z.B. über meine Kurse.
- 2. Schalten Sie anschließend den Bearbeitungsmodus Ihres Kurses über den Button Bearbeiten einschalten oder über den Schalter Bearbeiten in der rechten oberen Ecke an.
- 3. Klicken Sie unter dem gewünschten Abschnitt auf Aktivität oder Material anlegen.

Es öffnet sich ein PopUp-Menü, in dem Sie die entsprechende Aktivität oder das Arbeitsmaterial auswählen können.

 $\pmb{\times}$ 

## **Farbsymbolik**

Die Aktivitätssymbole sind entsprechend ihrer Funktion im Kurs eingefärbt. Es gibt folgende Farben:

- Grün = Kommunikation
- $Rosa = Bewertuna$
- $\bullet$  Blau = Inhalt
- Orange = Zusammenarbeit

Jeder Eintrag hat ein Sternchen-Symbol, um ihn als Favorit zu markieren, und ein Hilfe-Symbol, um weitere Informationen zu erhalten.

## **Übersicht**

<https://leko.th-nuernberg.de/wiki/blendedlearning/> - **Wiki Digitale Lehre**

Permanent link: **[https://leko.th-nuernberg.de/wiki/blendedlearning/doku.php?id=moodle4:inhalte:aktivitaeten\\_materialien&rev=1676017045](https://leko.th-nuernberg.de/wiki/blendedlearning/doku.php?id=moodle4:inhalte:aktivitaeten_materialien&rev=1676017045)**

Last update: **2023/02/10 09:17**

From:

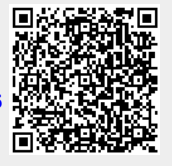